## EMS Instructor Manual

This walkthrough is designed to allow you to request classes as an instructor. If you need to know how to login please visit the EMS Provider Manual which will walk you through the claiming of your account.

Once Logged into the system you be forwarded to your my account screen.

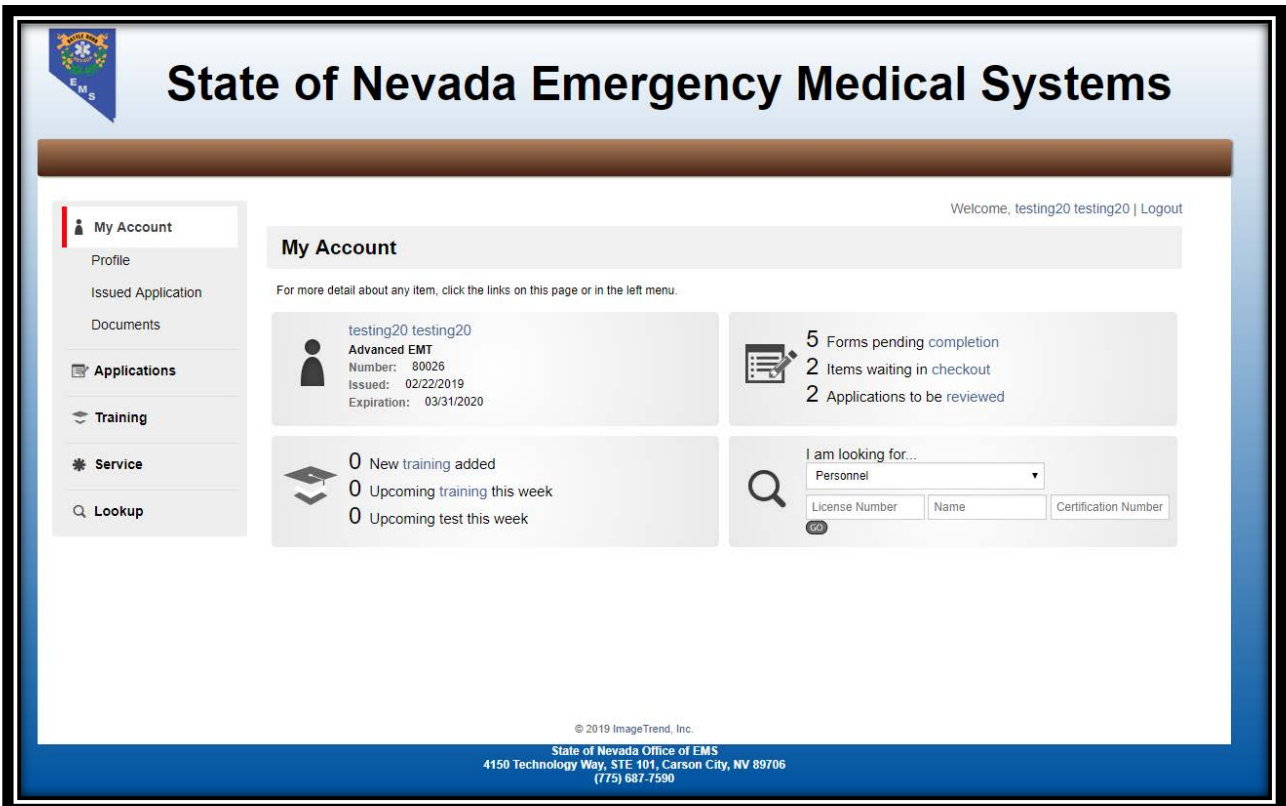

Once at this screen you will need to click the Training tab on the left to continue.

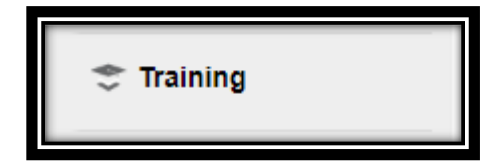

Once Clicked you will be able to see a list of courses that are already approved within the system.

You will then need to click the Manage Courses link on the left.

Manage Courses

Once at the next screen you will need to click Apply for Course Approval button on the right top of this section.

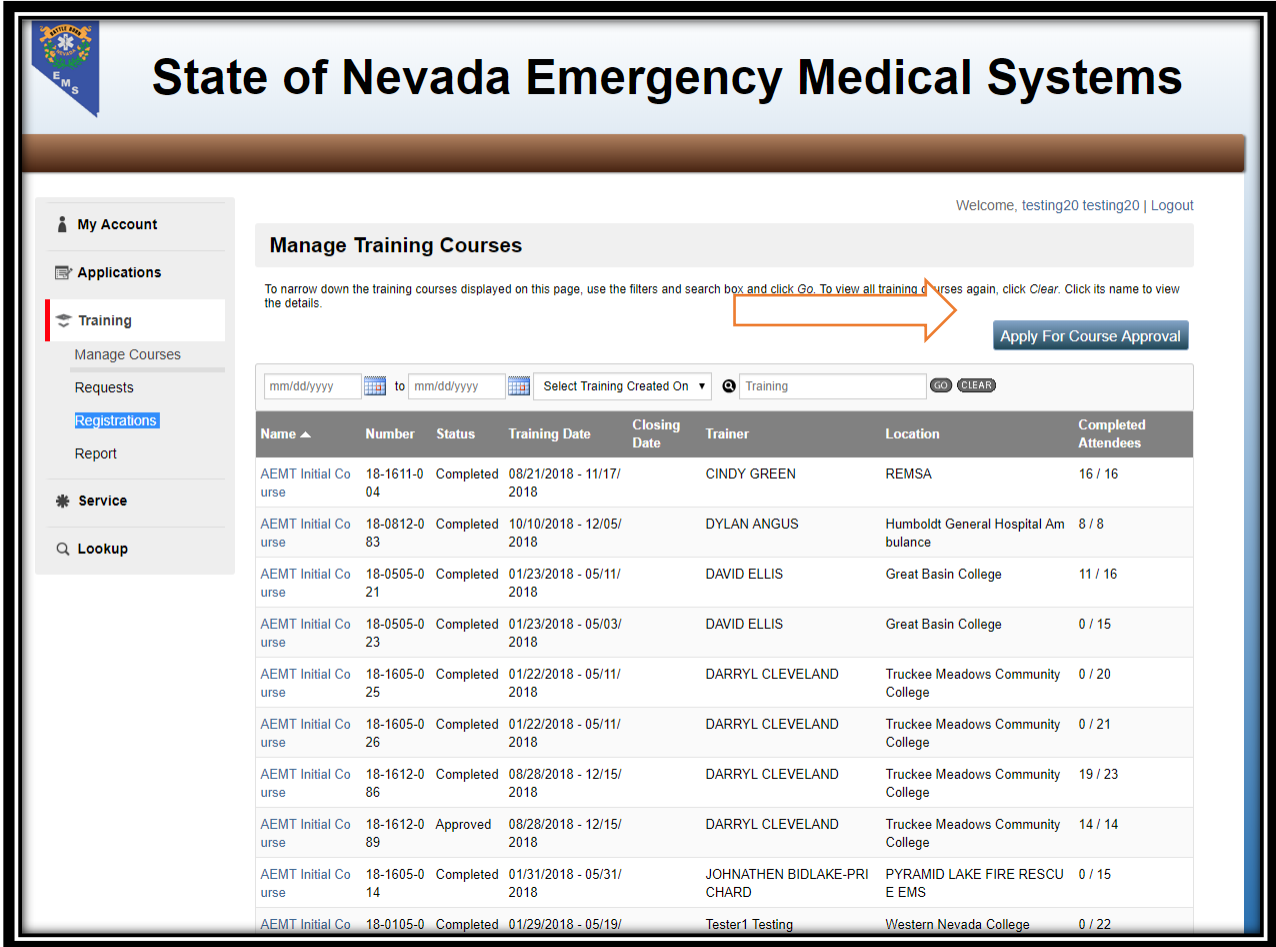

Once you click this button you will be taken to the page for course information which looks like this

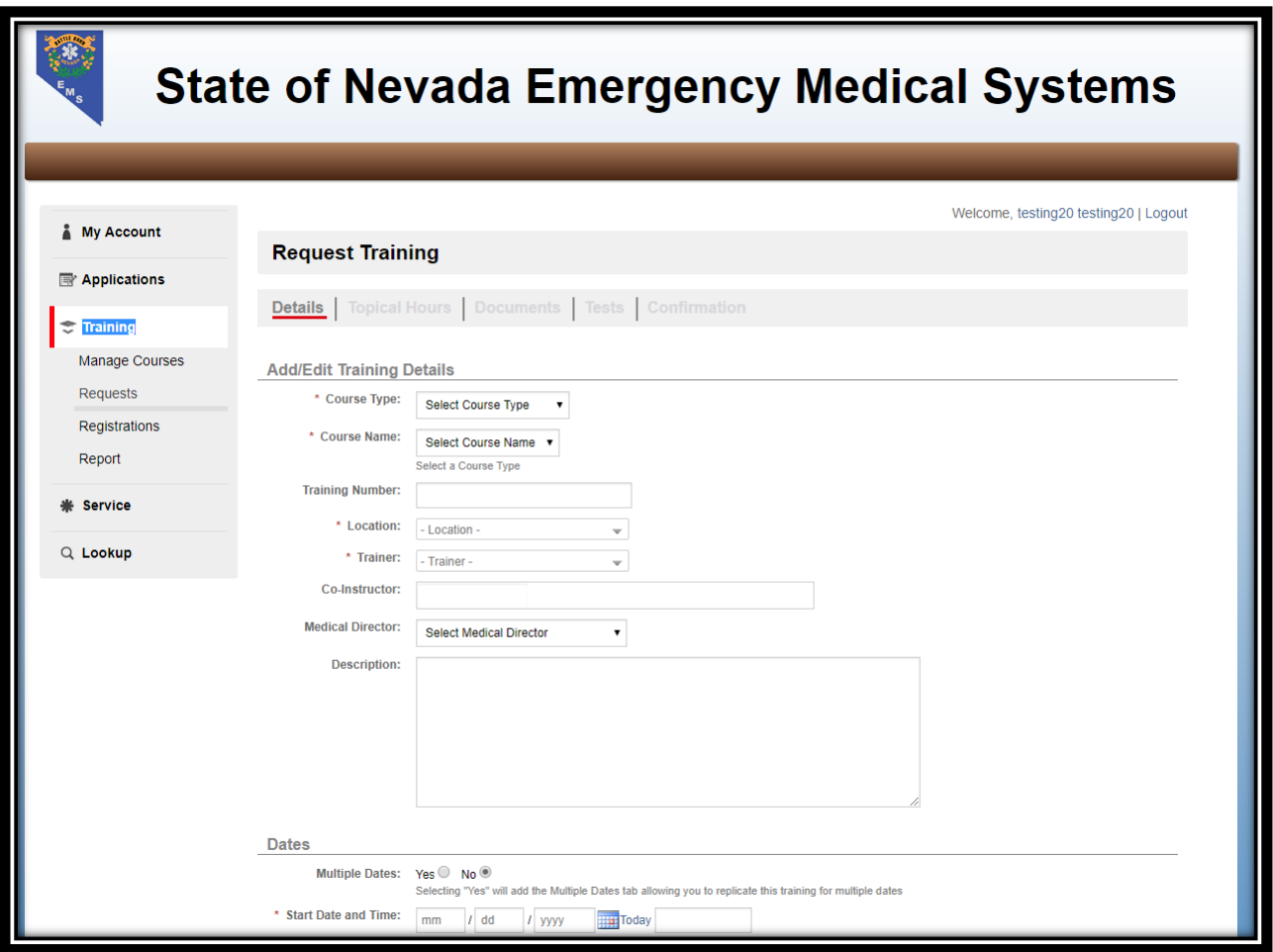

At this point you will need to fill in all the required information including Course Type, Course Name the location and the trainer.

Please pay special attention to the Description box as this is where we would like you to put what days this class is offered. If this is an open or closed to the public class and any contact information such as address or phone number.

## **Note: Anything added to this field will be publicly visible**

Once you add all this information as well as the start and end date please click the save and continue button at the bottom of the page.

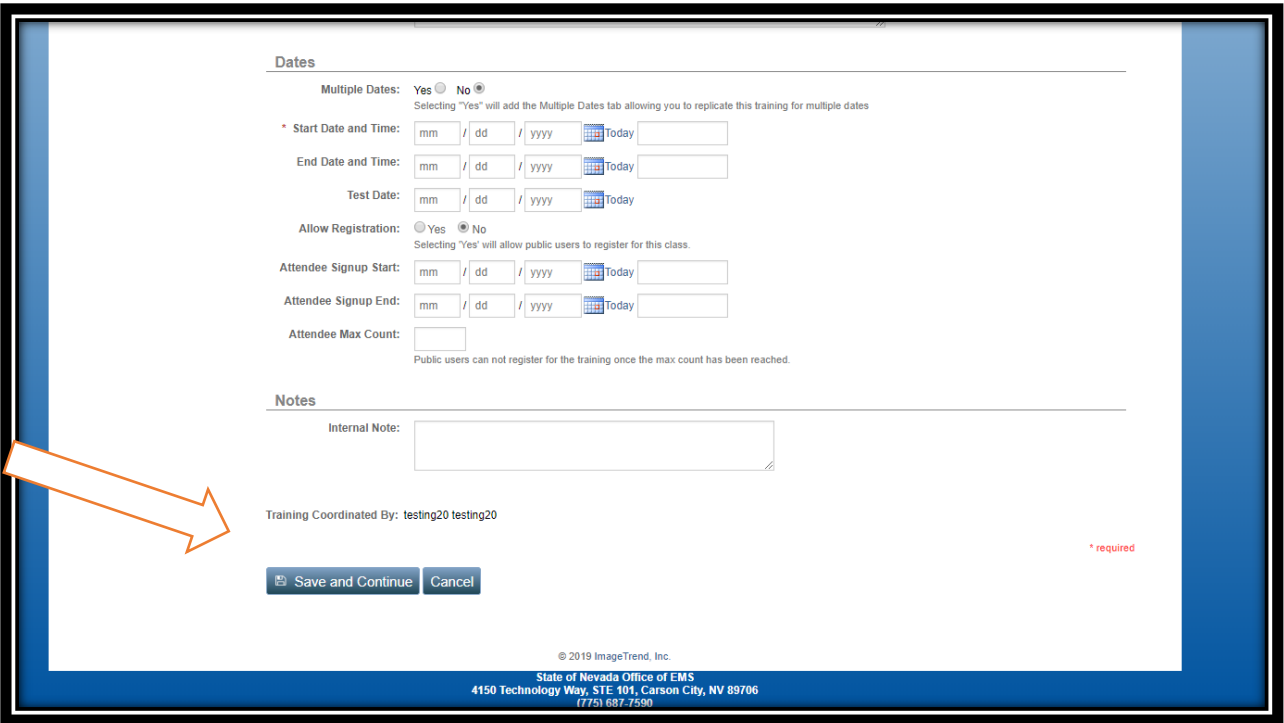

At this point you will be taken to the Topical hours tab

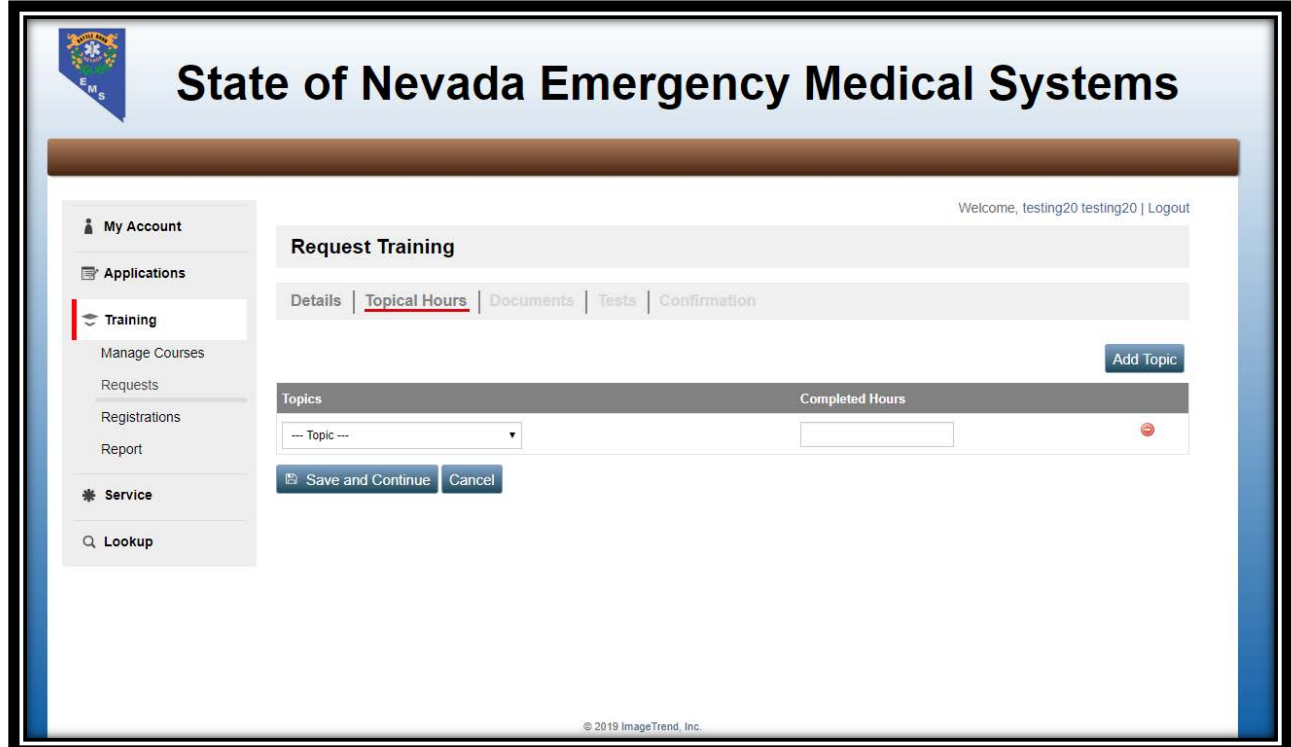

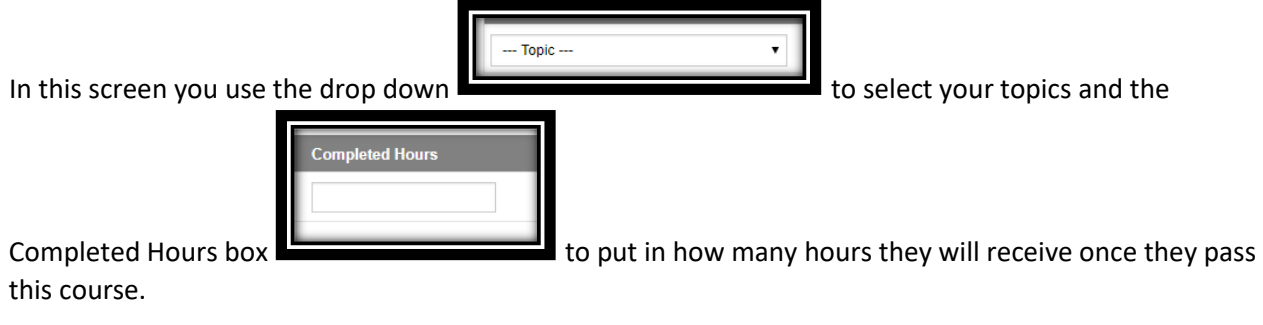

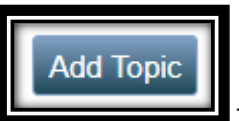

You use the add topic button **To all and more topics and repeat the process as many** times as required to complete the course topics

Save and Continue

Once done please click the Save and Continue button

You will come to the documents page

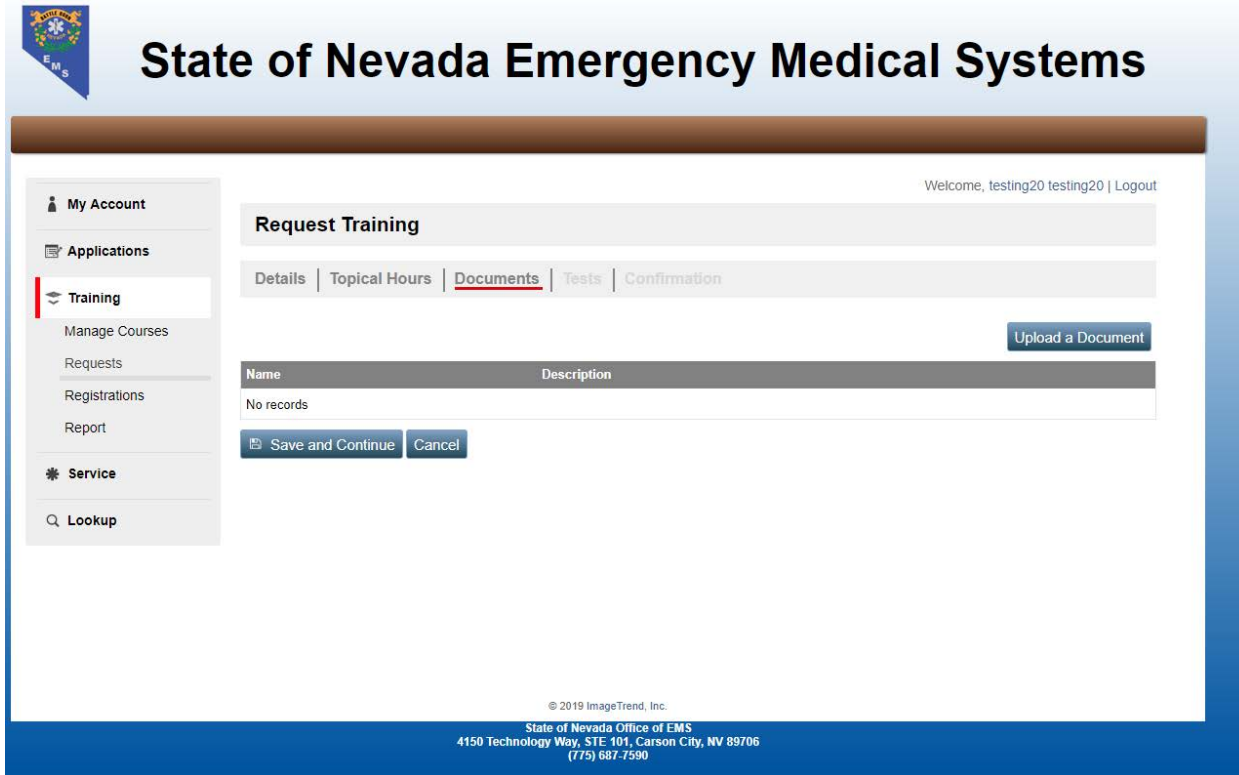

Please make sure to upload all of the documents that you would normally give to EMS for course approval. This process does not change the required documents it only automates the system. Course rosters as well as any other documentation is still **REQUIRED**.

Once you complete uploading all documents please click the save and continue button

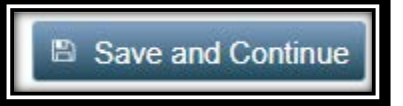

Which will take you to the tests screen

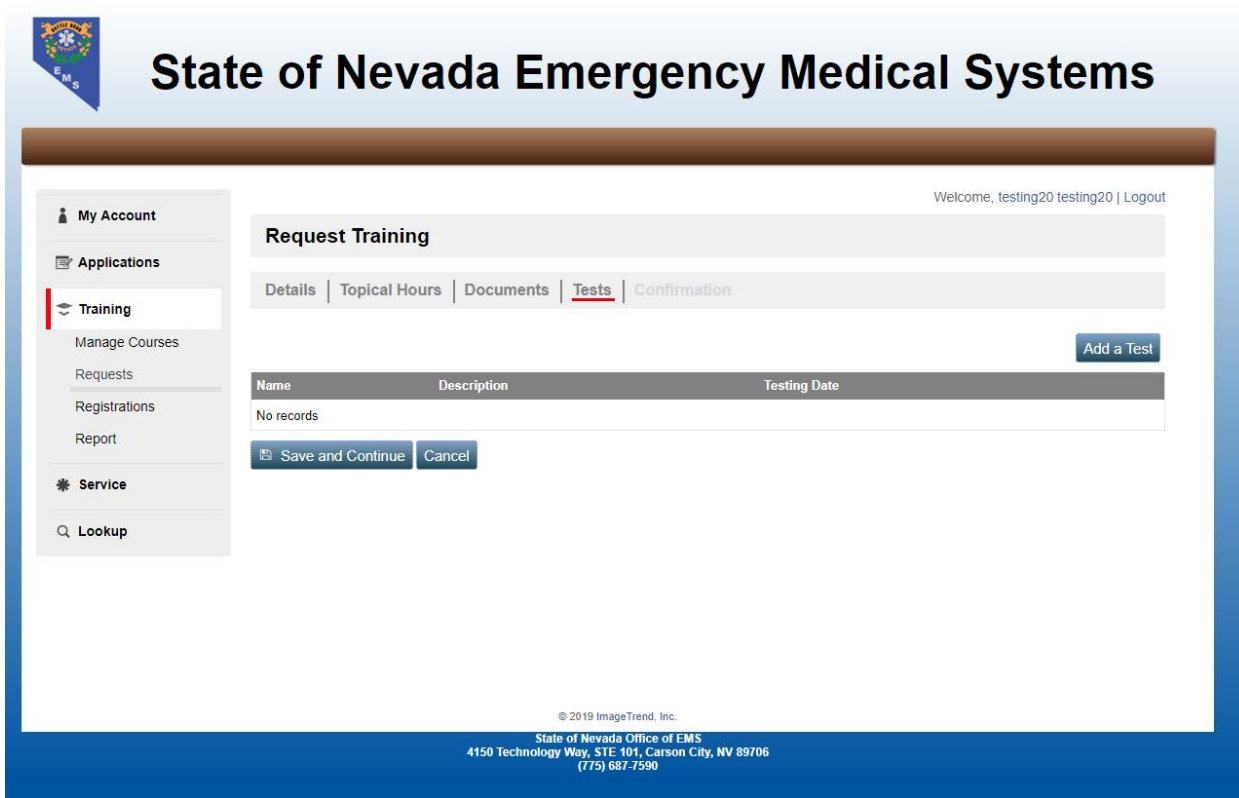

We will not be covering the tests in this manual because these tests are not required to complete a Request for Training. They are simply here to allow you to keep track of any tests that you administer.

Once you add any tests that you want to add please click the save and continue button.

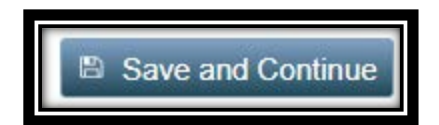

The next screen you will come to is the Confirmation page

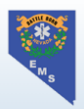

## **State of Nevada Emergency Medical Systems**

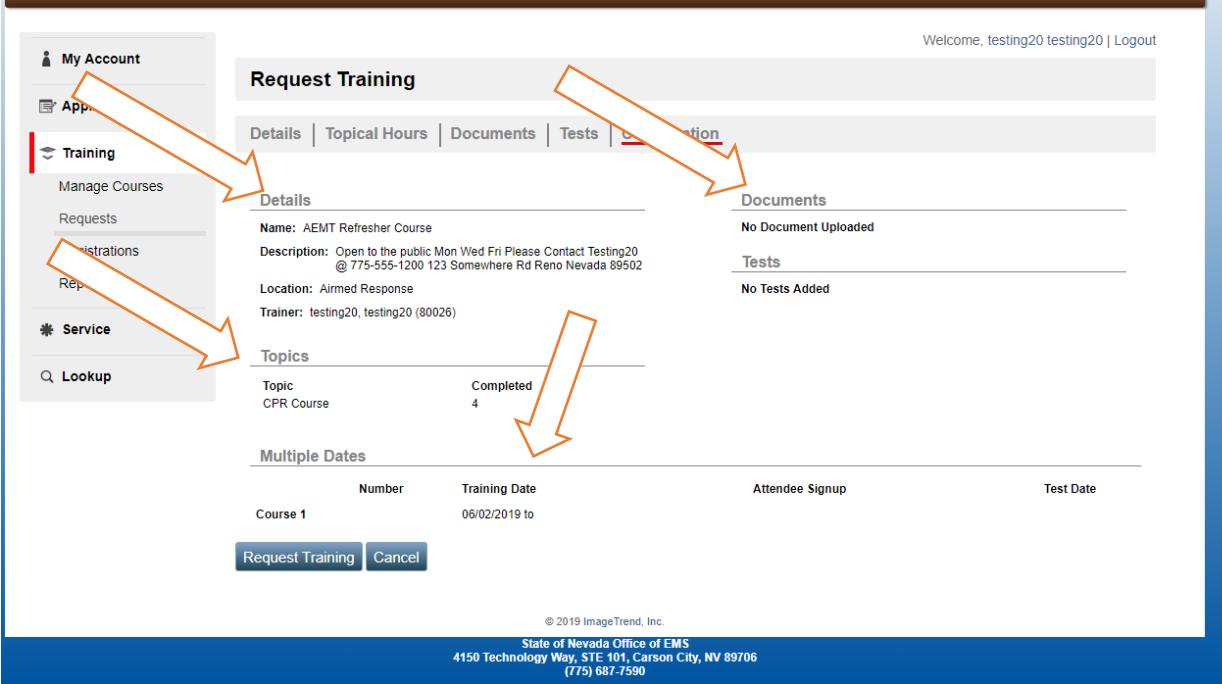

Please note the information you have entered including the Details section, Documents and Topics. Please also note the date that this training is offered.

## **Note: We do NOT offer multiple training dates currently**

Once you have verified the course information is correct please click the Request training button

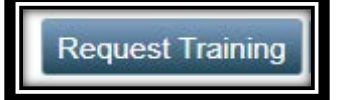

If any of the information is not correct, please continue to the appropriate tab by clicking it and edit the information. Once everything is correct please click the Request training button

At this point EMS Staff will review this information and Approve/Deny the training

This Concludes the Instructor walkthrough